## **Hyperliens et pièces jointes**

Enrichissez votre cours avec des ressources externes telles que des liens vers des pages Web et des fichiers supplémentaires. Ils seront visibles par les utilisateurs qui suivront votre cours.

- [Ajouter un hyperlien](#page-0-0)
- [Attacher un fichier](#page-1-0)
- [Fichiers joints et hyperliens lors de la consultation d'un cours](#page-2-0)
- [Gestion des pièces jointes et des hyperliens](#page-3-0)

## <span id="page-0-0"></span>Ajouter un hyperlien

Pour ajouter un lien vers un site Web :

1. Cliquez sur le bouton **Ressources de la présentation** dans la barre d'outils d'iSpring Suite.

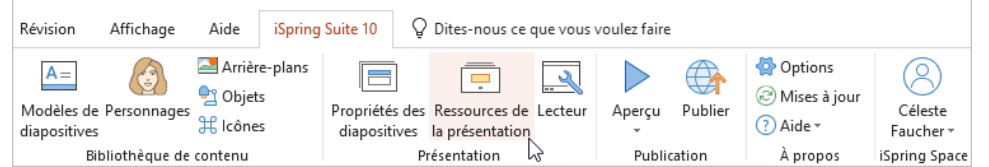

2. Dans la fenêtre **Ressources de présentation**, sélectionnez l'onglet **Pièces jointes et hyperliens**. Ensuite, cliquez sur **Ajouter un lien hypertexte**.

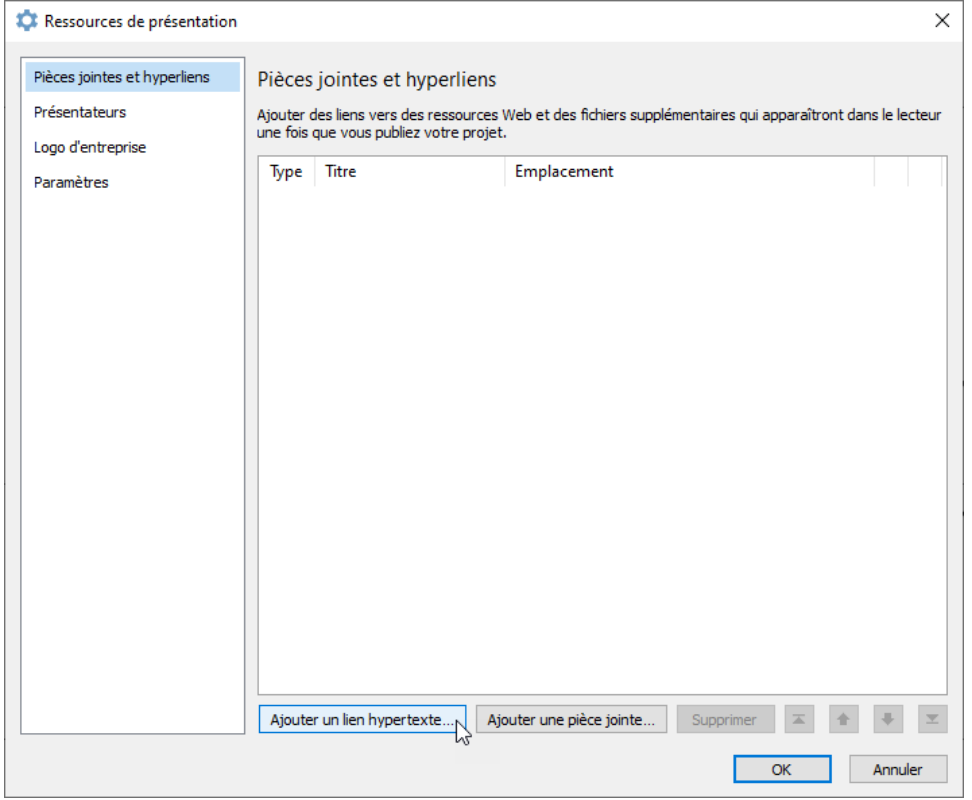

3. Pour finir, saisissez le titre du lien Web, insérez l'URL, puis cliquez sur **OK**.

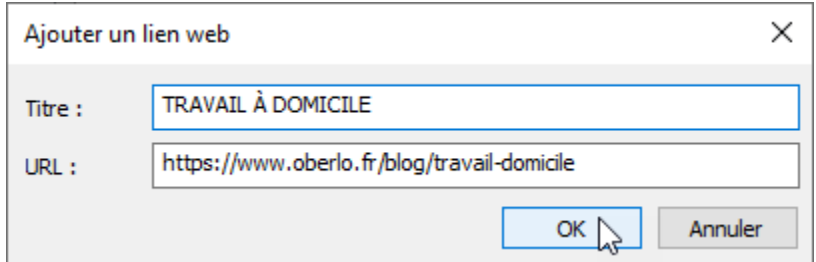

## <span id="page-1-0"></span>Attacher un fichier

Pour joindre un fichier au cours :

1. Cliquez sur le bouton **Ressources de la présentation** dans la barre d'outils d'iSpring Suite.

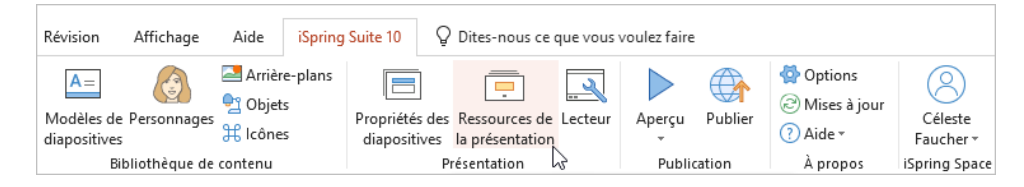

2. Dans la fenêtre **Ressources de présentation**, sélectionnez l'onglet **Pièces jointes et hyperliens**. Ensuite, cliquez sur **Ajouter une pièce jointe**.

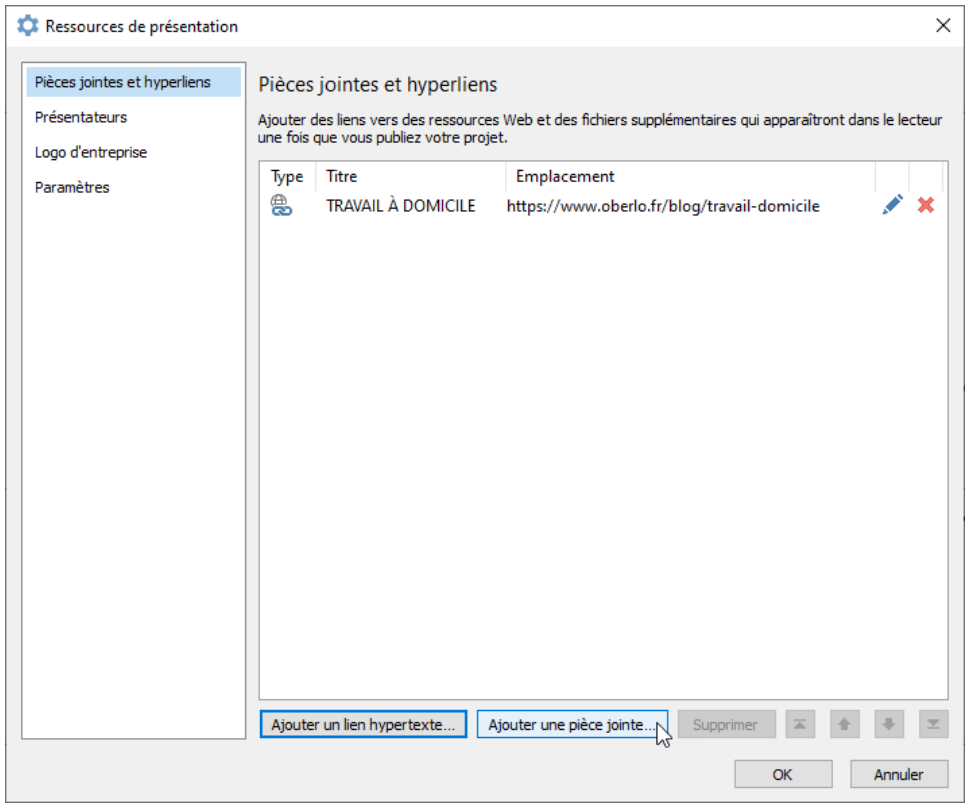

3. Localisez le fichier sur votre ordinateur et cliquez sur **Ouvrir**. Les formats de fichiers suivants sont pris en charge : PDF, DOC, XLS et JPG.

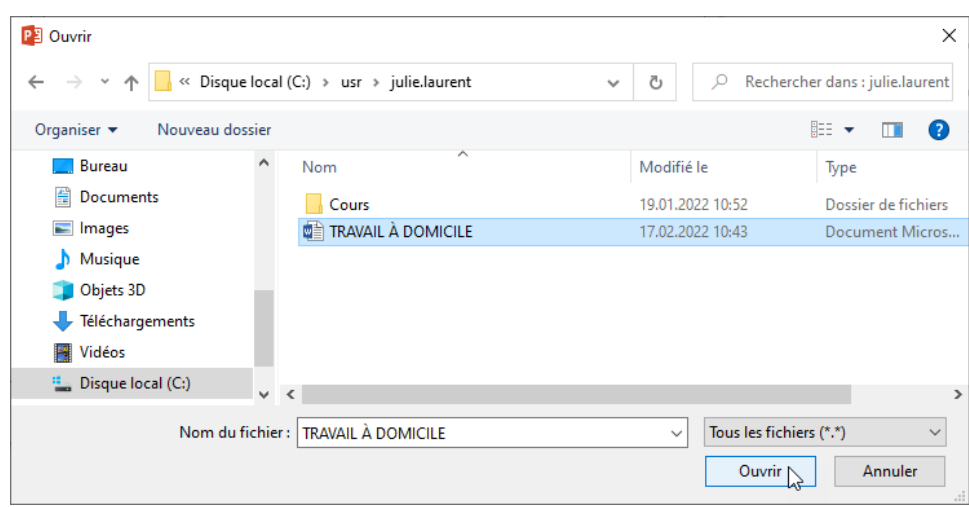

4. Modifiez le nom du fichier si nécessaire et cliquez sur **OK**.

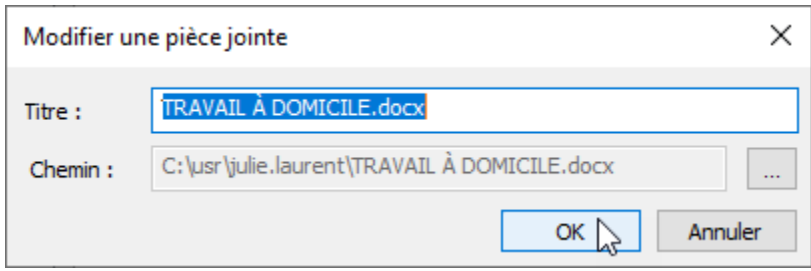

<span id="page-2-0"></span>Fichiers joints et hyperliens lors de la consultation d'un cours

Les apprenants verront les fichiers et les liens lors de la consultation d'un cours [si la barre supérieure est activée dans le lecteur.](https://www.ispring.eu/docs/pages/viewpage.action?pageId=39486309) Il leur suffit de cliquer sur l'onglet **Ressources** et d'ouvrir ou de télécharger les documents.

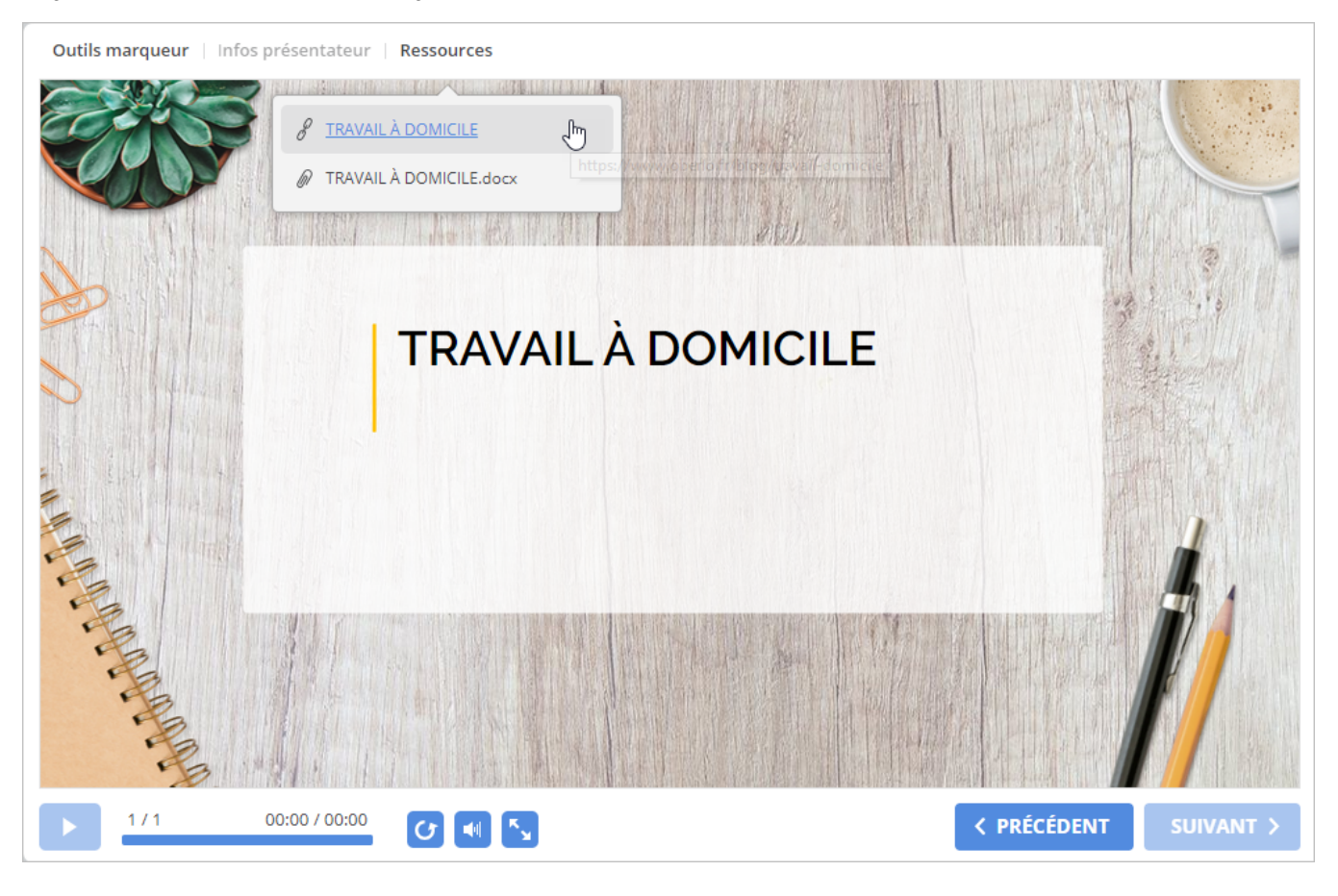

## <span id="page-3-0"></span>Gestion des pièces jointes et des hyperliens

1. Cliquez sur le bouton **Ressources de la présentation** dans la barre d'outils d'iSpring Suite.

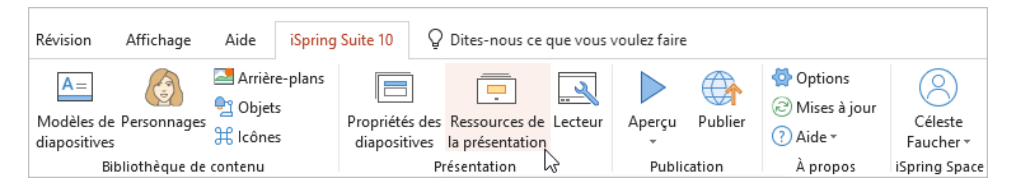

2. Dans la fenêtre **Ressources de présentation**, sélectionnez l'onglet **Pièces jointes et hyperliens**. Vous y trouverez tous les documents ajoutés. Vous pouvez effectuer les actions suivantes :

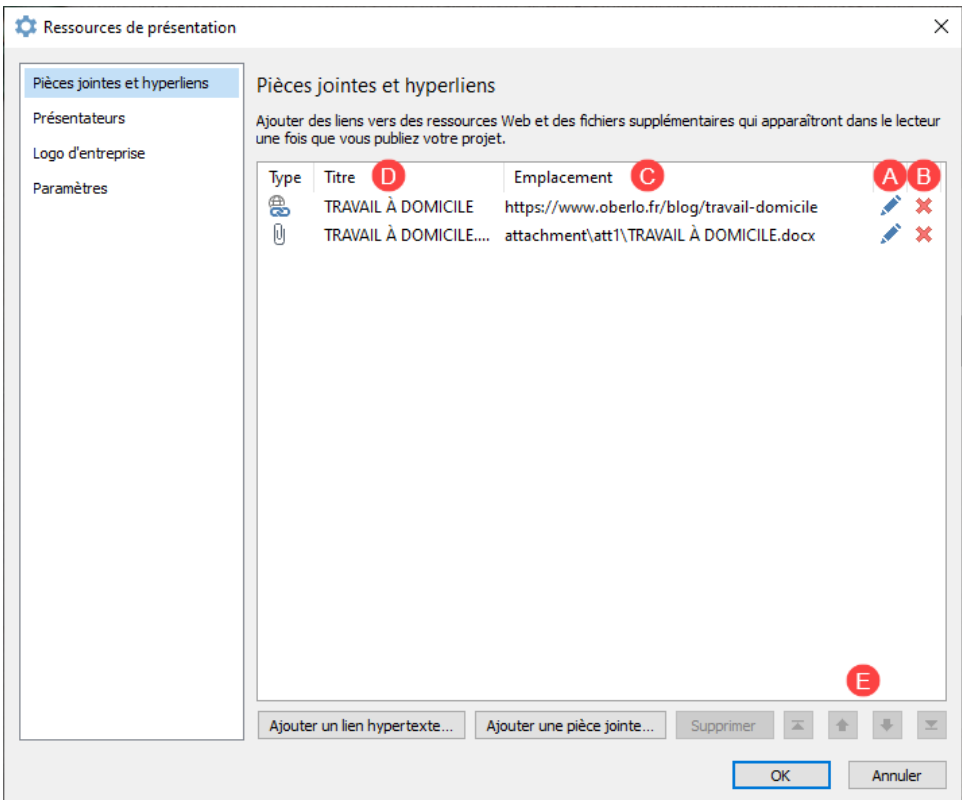

a. Modifier

Cliquez sur un fichier ou un lien ou cliquez sur l'icône du crayon.

b. Supprimer Cliquez sur l'icône de la croix rouge à côté d'un élément. Cette méthode fonctionne si vous ne supprimez qu'un seul fichier ou lien. Pour supprimer plusieurs éléments à la fois, sélectionnez-les en maintenant la touche **CTRL** ou **SHIFT** enfoncée et cliquez sur **Supprim er**.

- c. Vérifier
- Cliquez sur le lien dans la colonne **Emplacement**.
- d. **Organiser**
- e. Déplacer Vous pouvez trier les liens par les colonnes **Type**, **Titre** ou **Emplacement**.
- Modifiez l'ordre des articles à l'aide des boutons de navigation.
- 3. Pour appliquer les changements, cliquez sur **OK**.